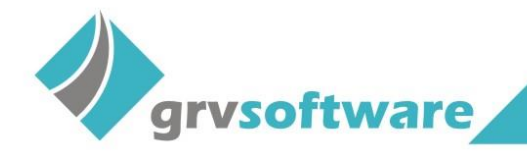

# **Manual de Conciliação Bancária (Importação do OFX)**

O formato OFX (Open Financial Exchange ou Intercâmbio Financeiro Aberto) é um tipo de arquivo usado para armazenar informações financeiras, esse arquivo é mais utilizado para exportar o extrato bancário de sistemas de internet banking.

Para facilitar a compensação de lançamentos das contas a pagar e receber foi criado no CPS a conciliação bancária, funcionalidade que possibilita a importação do arquivo OFX. Este manual tem como objetivo demonstrar todas as funcionalidades da conciliação bancária no CPS.

Na tela de lançamentos bancários foi incluído um novo botão no menu superior, que dará acesso à tela de conciliação bancária.

*OBS\* Somente usuários com acesso de gerente no modulo de lançamentos bancários terão acesso à nova tela.*

Ao clicar no botão do OFX o sistema exibirá a tela de importação do OFX.

*OBS\* Atente-se a qual conta corrente está selecionada na tela de lançamentos bancários, pois ao abrir a tela de importação estando posicionado em uma conta corrente diferente do arquivo o sistema não possibilitará a importação, informando que as contas são diferentes.*

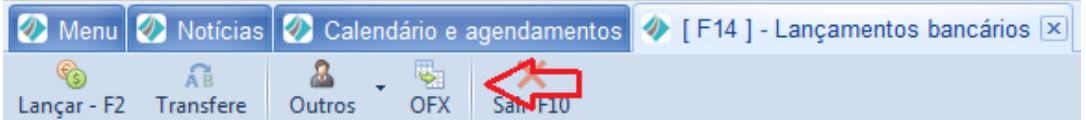

Para realizar a importação do arquivo OFX clique o botão na parte superior da tela, selecione o arquivo a ser importado e clique em abrir.

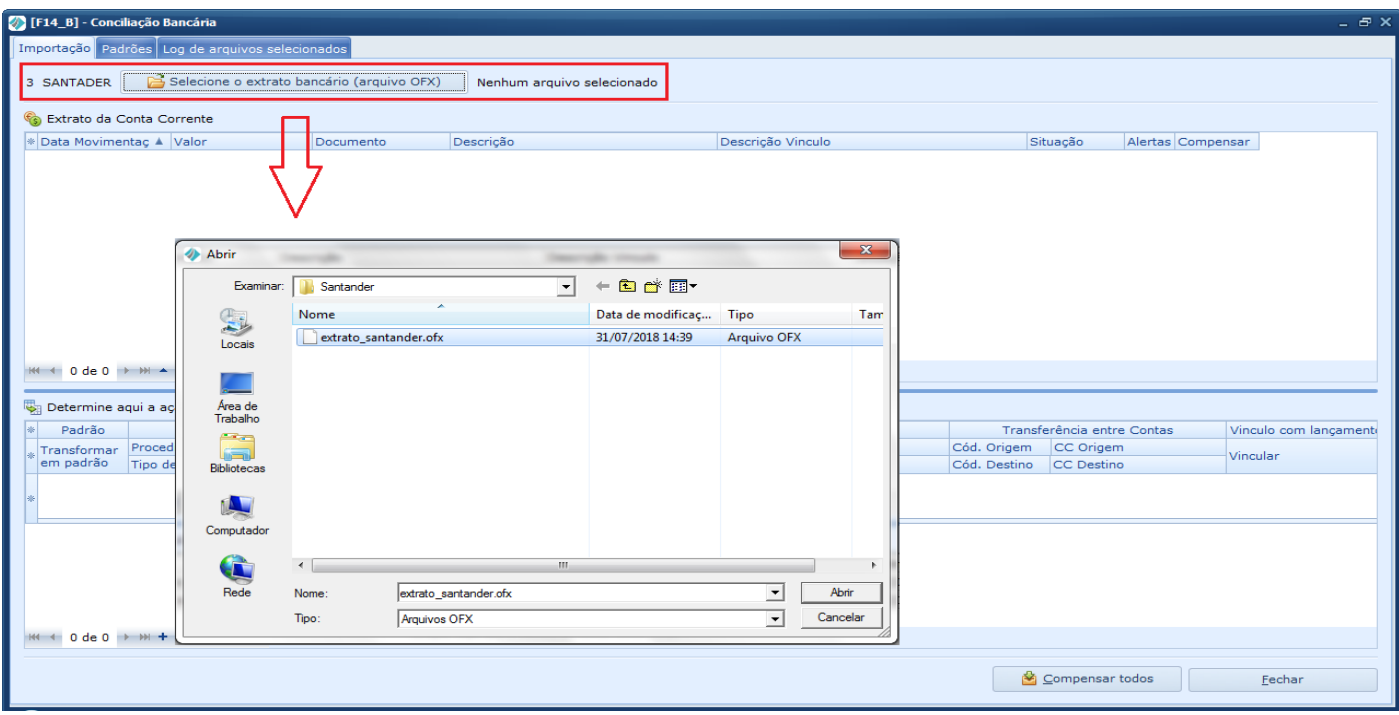

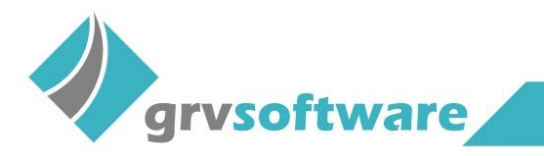

## **Grade Extrato da Conta-Corrente**

O sistema exibirá na grade superior, todas as movimentações bancárias registradas no arquivo OFX, segue abaixo explicação de cada campo.

**Data Movimentação**: Data do lançamento registrado no extrato bancário.

**Valor**: Valor do lançamento registrado no extrato bancário.

**Descrição**: Descrição do registro no extrato bancário.

**Descrição Vinculo**: Neste campo é apresentado o tipo de vínculo que o lançamento possui (contas a pagar ou receber), nome do cliente ou fornecedor vinculado, valor da conta vinculada, data de vencimento e plano de contas vinculado a conta.

#### **Situação**:

**Pendente**, quando o registro não possuir vínculo com nenhum lançamento do contas a pagar ou receber.

**Ignorar**, utilizado para movimentos que já passaram por validações do usuário ou do sistema e que não serão compensados.

**Relacionado**, quando o registro possuir vínculo com a algum lançamento do contas a pagar ou receber.

**Alertas**: Será exibido mensagens alertando sobre algum erro do lançamento, por exemplo "Para utilizar a transferência defina a conta de origem e destino."

**Compensar**: Este campo possibilita compensar o lançamento individualmente, basta o registro possuir no campo "Situação" o status "Relacionado".

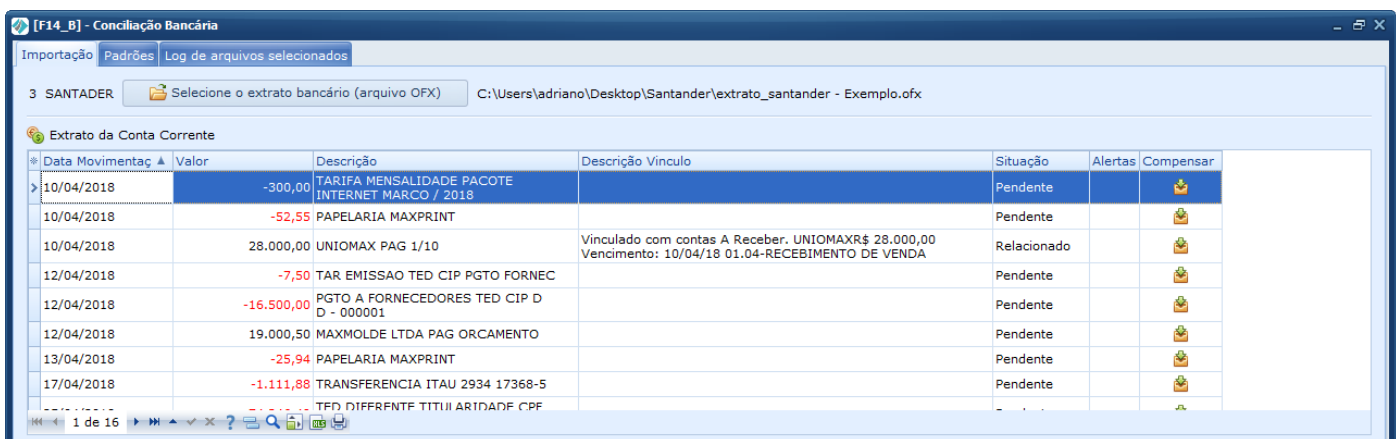

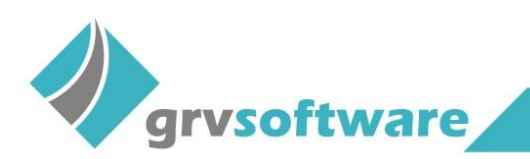

## **Grade Ação para o Lançamento**

A grade inferior da tela é possível definir uma ação para o lançamento do OFX, essa ação pode ser o cadastro de um novo lançamento, cadastro de transferência entre conta corrente ou vincular com algum lançamento pendente do contas a pagar ou receber.

**Padrão/Transformar em Padrão**: Este campo tem por função transformar a nova ação (novo lançamento, transferência ou vínculo com lançamento existente) em padrão, está funcionalidade será explicada posteriormente.

**Ação/Procedimento**: Neste campo deve ser definido qual será o tipo do lançamento, novo lançamento, transferência entre contas correntes ou vínculo com lançamento existente.

**Cód. Parceiro Cliente/Fornecedor**: Neste campo deve ser informado o cliente ou fornecedor quando for necessário criar um lançamento.

**Cód. Plano de Contas**: Quando necessário criar um lançamento informe neste campo o plano de contas.

**Transferência entre Contas**: Disponível para informar a conta origem e destino quando o lançamento for de transferência entre contas correntes.

**Vincular com Lançamento**: Com o auxílio deste campo é possível vincular lançamentos pendentes do contas a pagar ou receber ao registro do OFX.

**Geral(Valor/Descrição)**: Neste campo será exibido o valor e a descrição do lançamento pendente no contas a pagar ou receber.

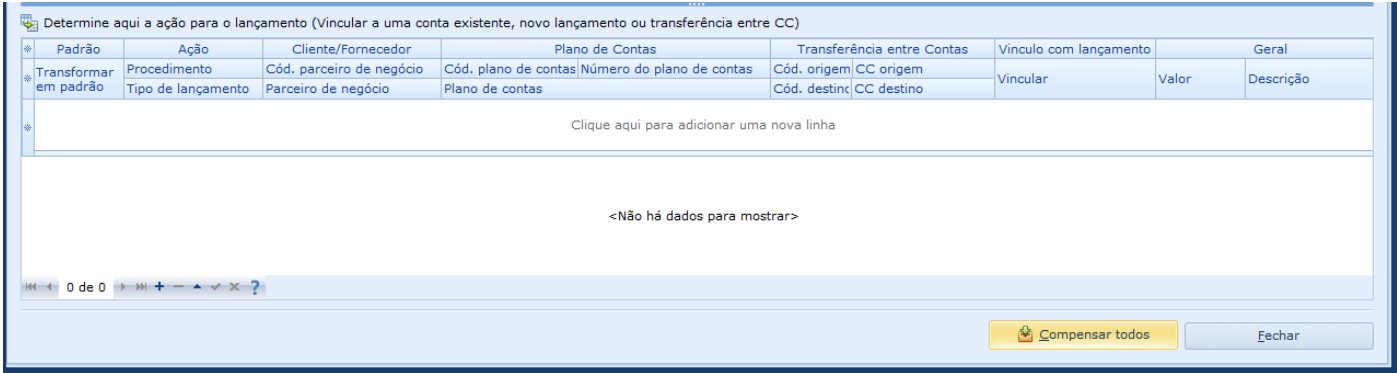

## **Cadastrar novo lançamento/transferência**

**Novo lançamento**: Primeiro posicione no lançamento do OFX desejado, na grade de ação para o lançamento informe no campo "Procedimento" a opção "Novo Lançamento", automaticamente o sistema preencherá o campo "Tipo de lançamento" com débito ou crédito, esse procedimento dependerá do lançamento do OFX selecionado, se for lançamento com valor negativo o campo exibirá débito, caso contrário o campo exibirá crédito. No campo "Cód. parceiro de negócio" informe o cliente ou fornecedor deste novo lançamento. Insira o plano de contas através do campo "Cód. plano de contas".

Ao gravar este novo lançamento, o sistema vai inserir no campo "Descrição do vínculo" os dados de vínculo do novo lançamento, conforme imagem abaixo.

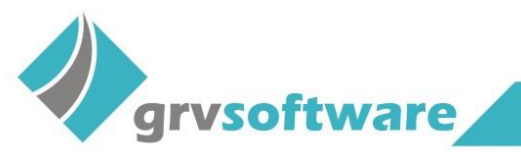

Av. Brasil, 716 - Sala 1 - Jd. Brasil

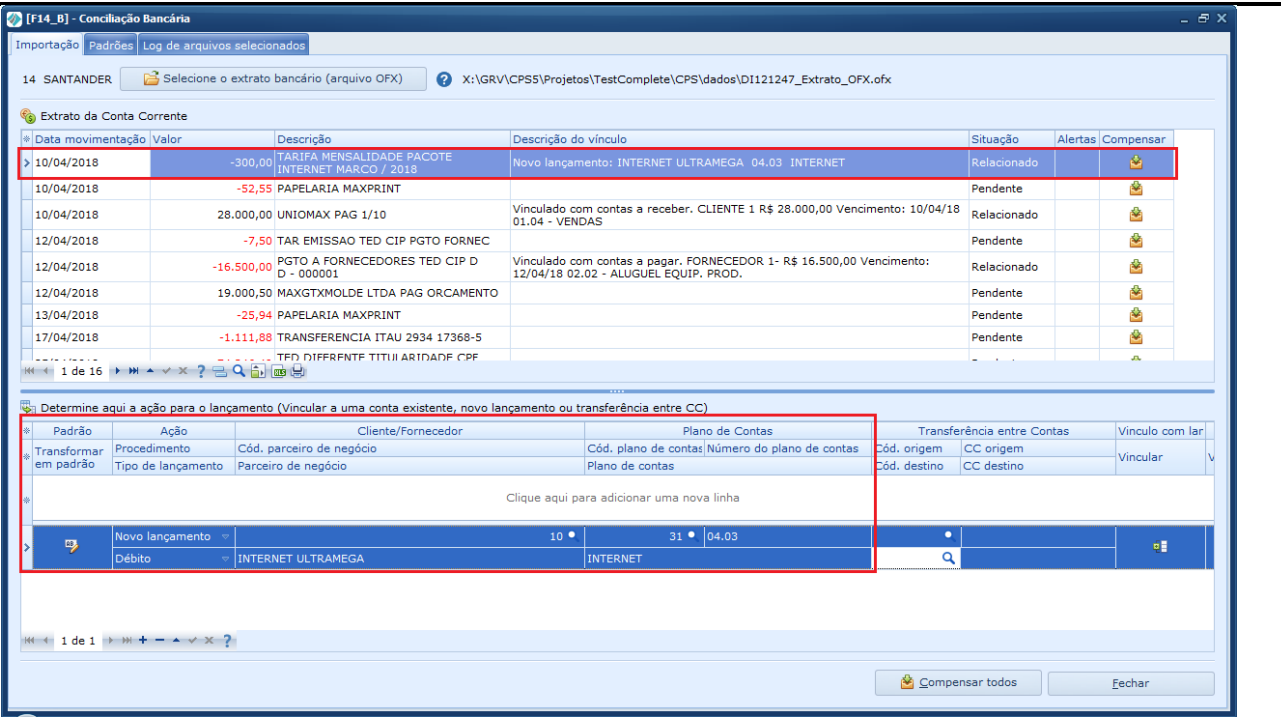

**Nova transferência**: Posicione no lançamento do OFX desejado, no campo "Procedimento" da grade de ação do lançamento selecione a opção "Transferência C/C", automaticamente o sistema preencherá o campo "Tipo de lançamento" com débito ou crédito, conforme informado acima. No campo "Cód. origem" informe a conta corrente origem da transferência e no campo "Cód. destino" informe a conta corrente destino da transferência.

Ao gravar este novo lançamento, o sistema vai inserir no campo "Descrição do vínculo" os dados de vínculo do novo lançamento, conforme imagem abaixo.

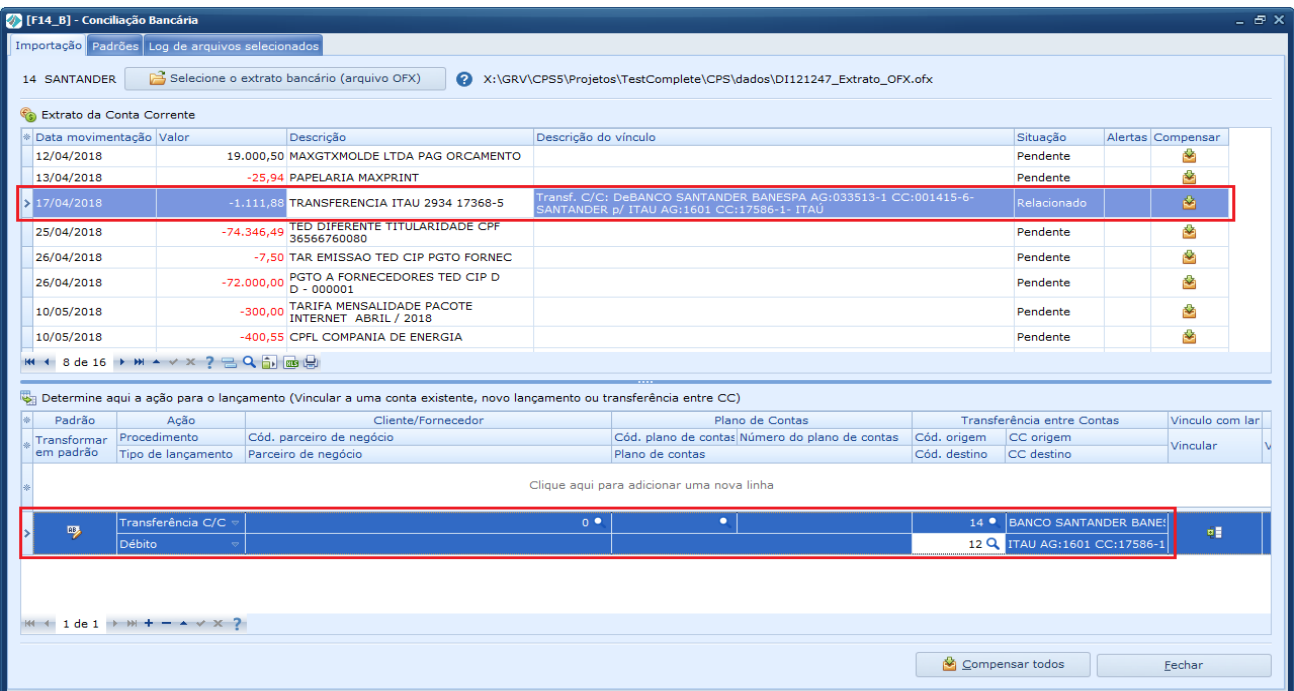

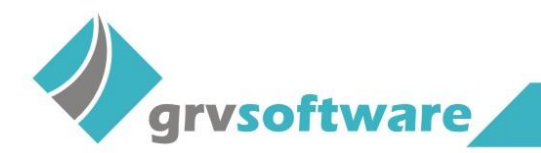

## **Vinculo automático**

Caso exista um lançamento no contas a pagar ou receber com o mesmo valor e data de vencimento de um lançamento no arquivo OFX, o sistema vinculará o lançamento do sistema com o do arquivo automaticamente. Quando este procedimento ocorrer, no campo "Descrição vínculo" será exibido o tipo de vínculo (contas a pagar ou receber), o cliente ou fornecedor do lançamento no sistema, o valor da conta, a data de vencimento e o plano de contas vinculado ao lançamento.

www.grvsoftware.com.br

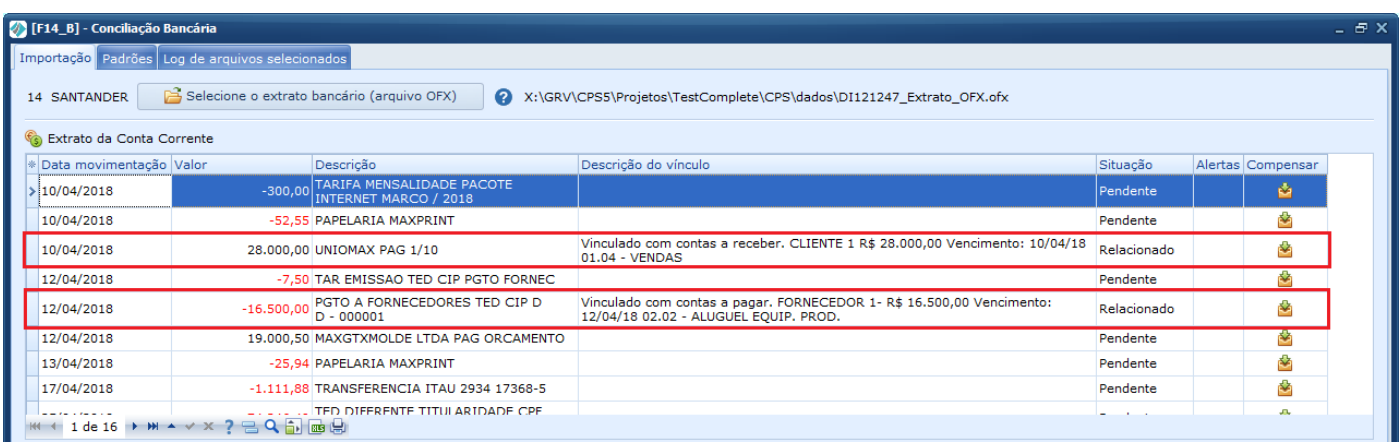

# **Vincular a um lançamento existente**

Quando não ocorrer o vínculo automático, é possível vincular manualmente o registro do OFX a lançamentos existentes do contas a pagar ou receber.

Primeiro posicione no registro do OFX, em seguida clique no botão "Vincular", na grade de novo lançamento.

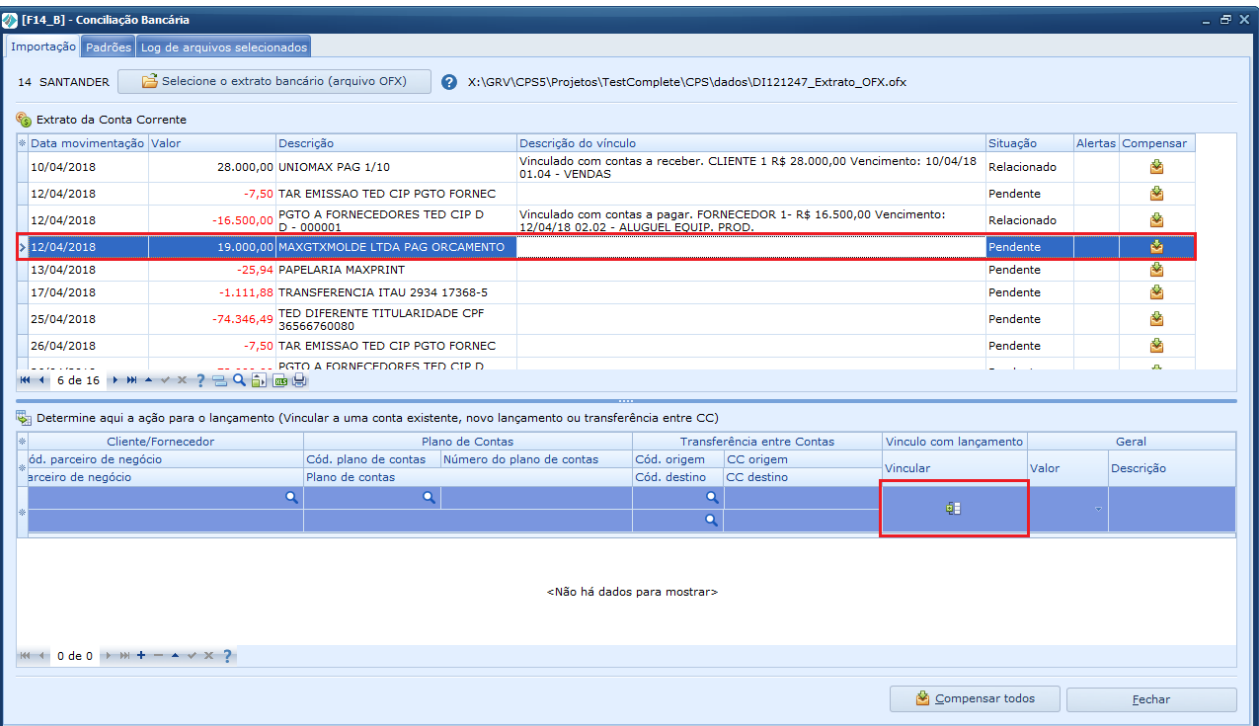

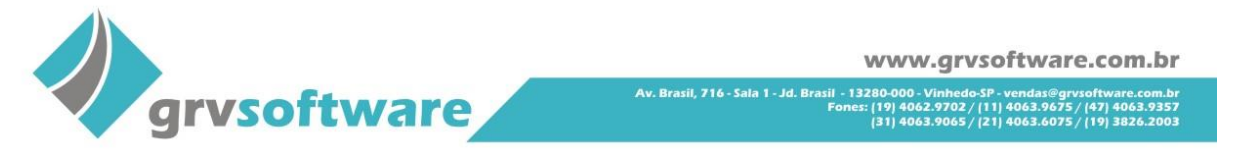

Será exibido a tela para seleção dos lançamentos existentes no contas a pagar ou receber. O que determina se os lançamentos são do contas a pagar ou receber é o registro do OFX posicionado, se ele for de débito será exibido lançamentos do contas a pagar, mas se for de crédito será exibido lançamentos do contas a receber. No exemplo abaixo foi selecionado um lançamento de crédito e por isso o sistema trouxe todos os lançamentos pendentes do contas a receber.

Para realizar o vínculo basta selecionar o lançamento desejado e clicar no botão vincular.

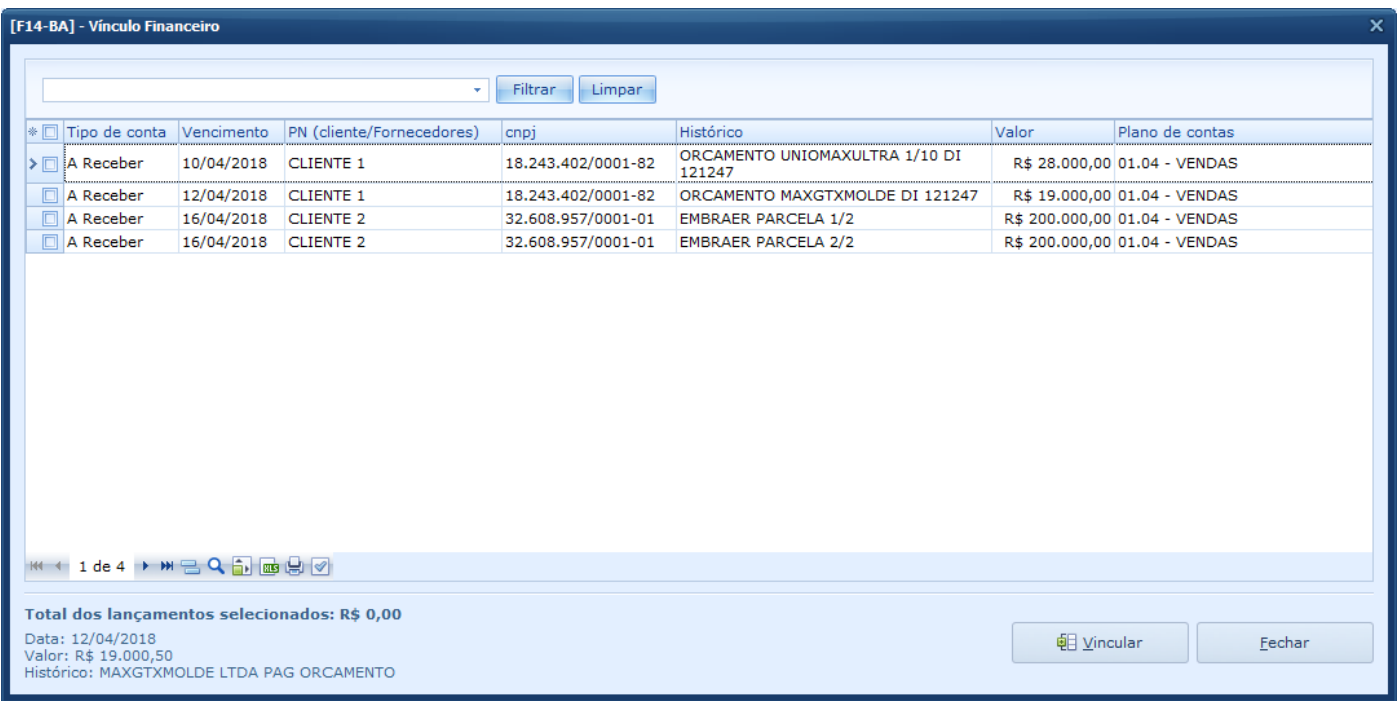

# **Vincular lançamentos existentes com valores diferentes**

Para vincular lançamentos do sistema com registros do OFX que possuem valores diferentes, realize o mesmo procedimento informado acima. Ao clicar no botão vincular o sistema exibirá uma pergunta.

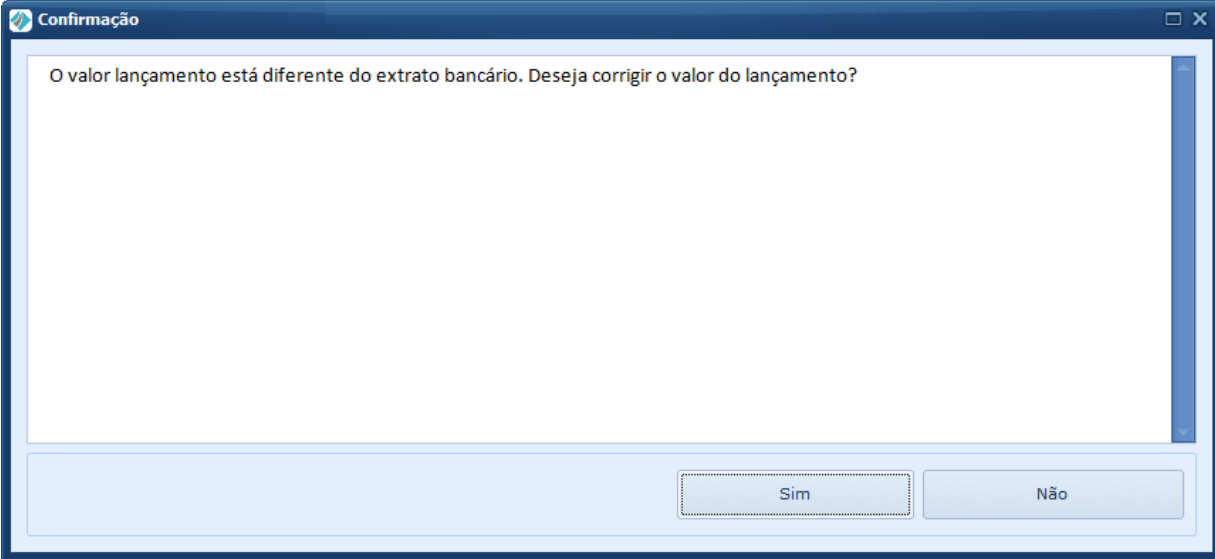

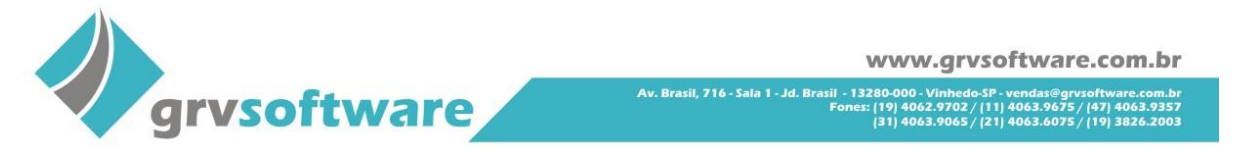

Selecionando a opção "Sim" o sistema trocará o valor do lançamento no contas a pagar ou receber quando o mesmo for compensado pela tela de OFX, selecionando "Não" o valor não será reajustado.

# **Vínculo com mais de um lançamento existente**

O sistema possibilita realizar o vínculo de vários lançamentos do contas a pagar ou receber a um único lançamento do OFX. Para isso basta selecionar na tela de vínculo mais de um lançamento e clicar em vincular, consequentemente os lançamentos vinculados serão exibidos na grade de ação para o novo lançamento.

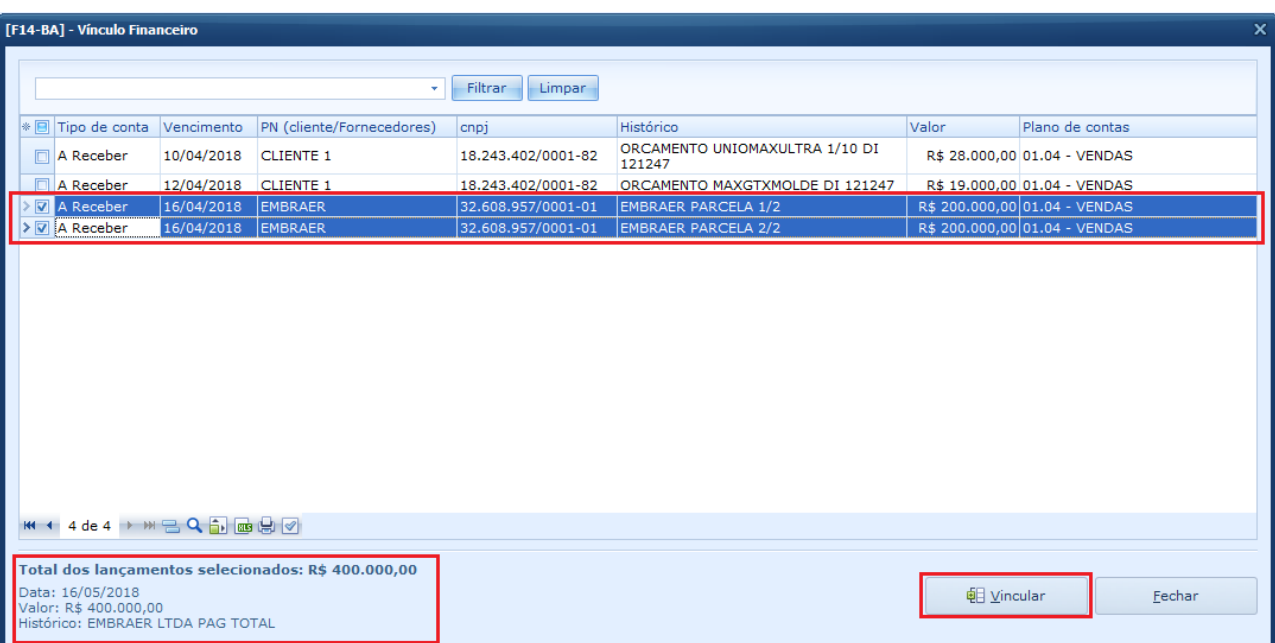

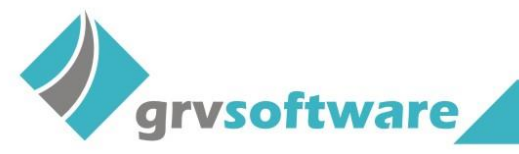

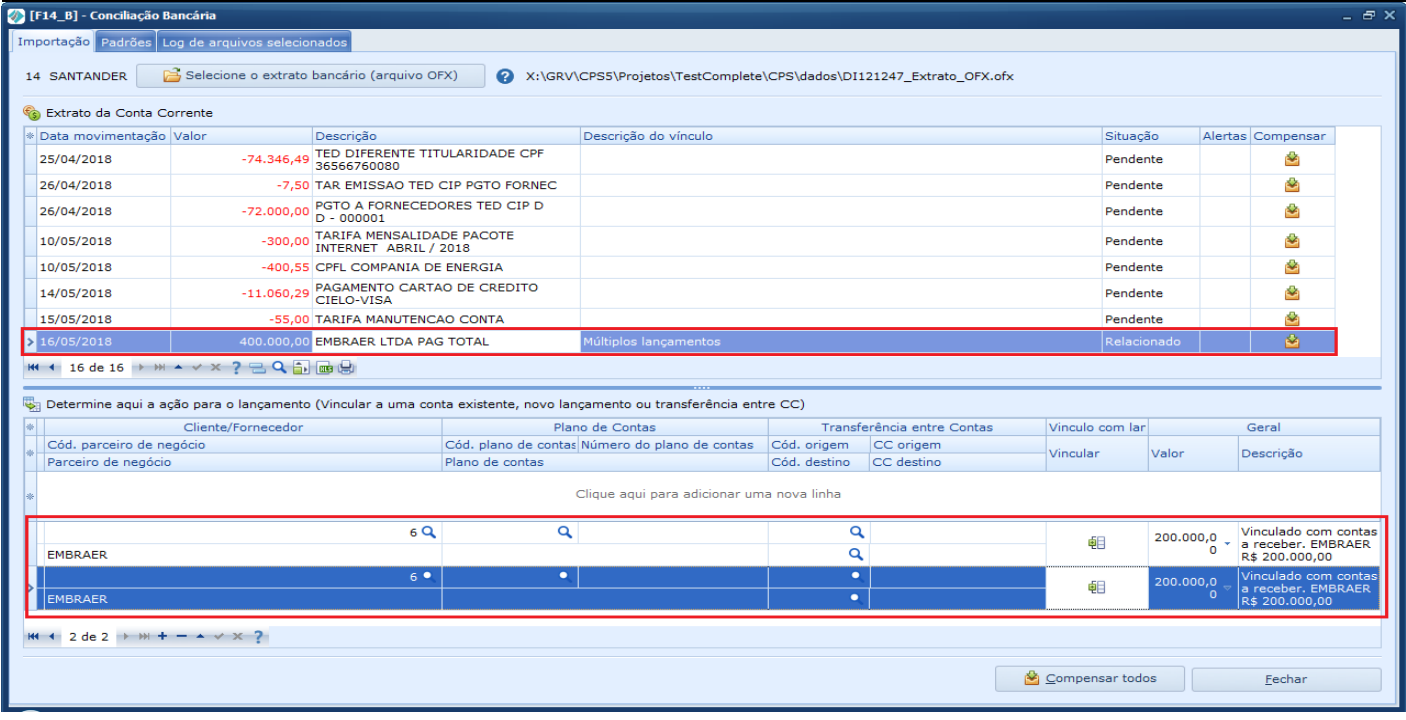

#### **Cadastrar Padrões**

Na tela de importação do OFX será possível criar padrões para que o sistema realize uma ação quando for encontrado um texto igual ou parecido no campo "Descrição" do extrato. Existem duas formas de cadastrar padrões, diretamente na aba "Padrão" e através do campo "Transformar em padrão" da grade de ação da aba "Importação". Abaixo segue exemplo de cadastro através da aba "Padrão".

**Texto exato**: escolha entre a opção de "Texto exato da descrição" ou "Em qualquer lugar da descrição".

**Texto**: defina neste campo o texto que o sistema deve buscar no campo "Descrição" arquivo OFX.

Os demais campos são iguais a grade de ação do lançamento, da aba principal.

Ao realizar a importação do OFX o sistema verificará se existe padrão criado para os lançamentos importados, caso houver criará a ação para o lançamento do OFX conforme os parâmetros cadastrados. No exemplo abaixo foi cadastrado dois padrões para lançamentos de papelaria e internet.

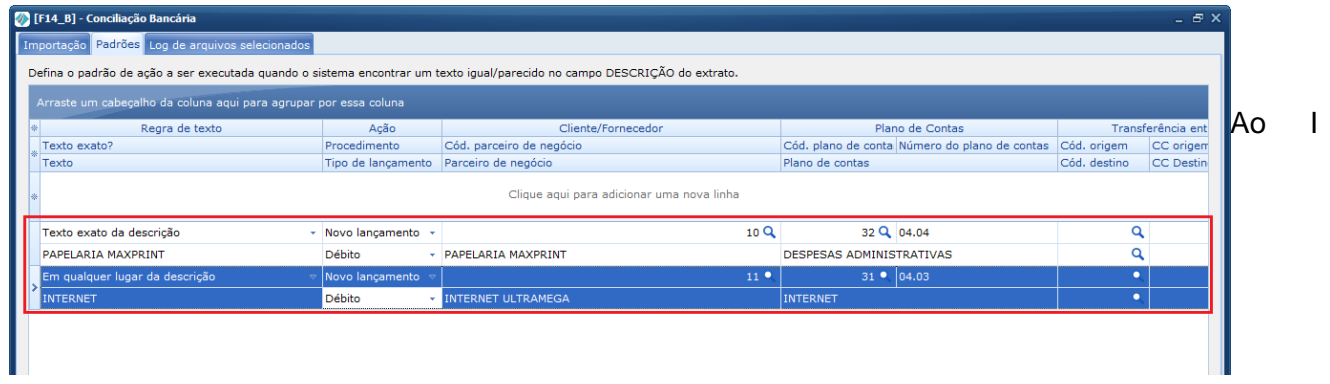

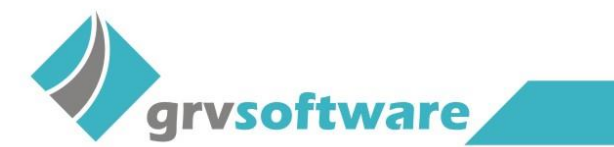

.<br>Av. Brasil, 716 - Sala 1 - Jd. Brasil - 13.

Importar o arquivo OFX o sistema criar automaticamente a ação para os lançamentos com padrões cadastrados.

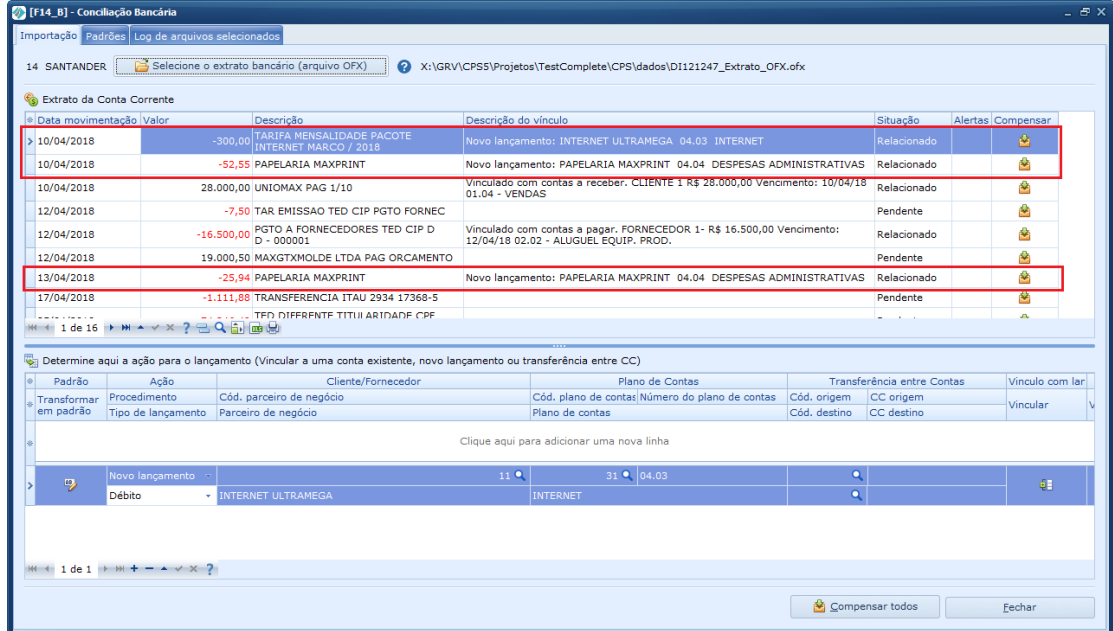

Para cadastrar um padrão na aba "Importação", basta cadastrar todas as informações do novo lançamento e selecionar o botão "Transformar em padrão".

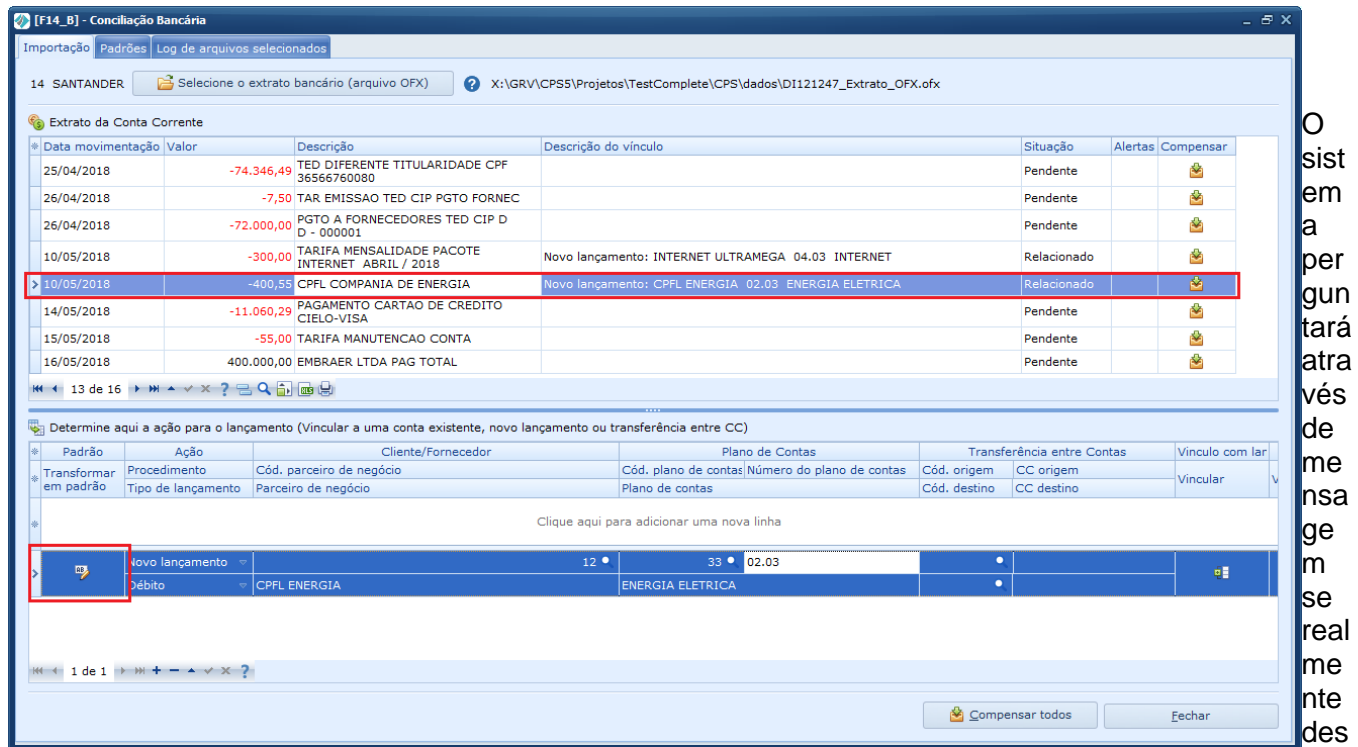

eja cadastrar aquele lançamento como padrão. Escolhendo a opção "Sim" será exibido automaticamente a aba "Padrões", possibilitando gravar o novo padrão e concluir o processo de cadastro.

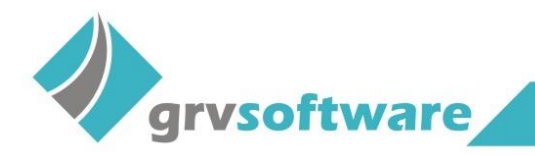

### **Compensar**

Foi desenvolvido duas formar de realizar a compensação dos lançamentos que estão com status "Relacionado" no campo "Situação", compensar todos e compensar individual. A função de compensar todos possui uma particularidade, ao selecionar o botão que fica na parte inferior da tela o sistema exibirá uma mensagem de informação, notificando que serão compensados somente os lançamentos visíveis e com a situação "Relacionado", pois como a grade possibilita realizar filtros, os lançamentos que não estiverem visíveis e possuírem a situação "Relacionado" serão ignorados.

Ao realizar a compensação o lançamento será removido da grade, facilitando a visualização dos itens que ainda não foram compensados.

*OBS\* Registros do OFX que possuem valor diferente do lançamento criado ou vinculado na grade de "Ação", o sistema não realizará a compensação, sendo necessário ajustar para que os valores fiquem iguais.*

#### **Log**

Ao realizar a importação do arquivo OFX será registrado no log da própria tela, o usuário, data e hora, a conta corrente que foi utilizada na importação e a descrição do arquivo utilizado.

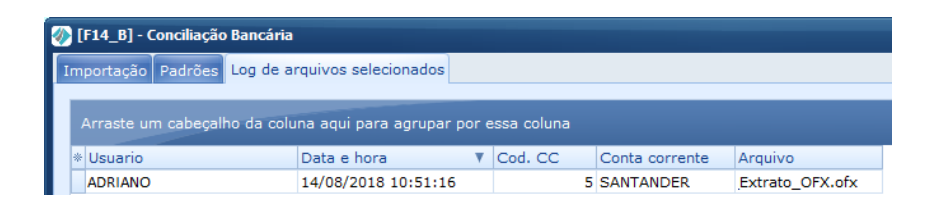

Na tela de consulta de forma de pagamento efetuada será registrado no log as alterações que a importação de OFX realizar, no caso abaixo o lançamento foi criado pelo OFX e em seguida já foi realizada a baixa.

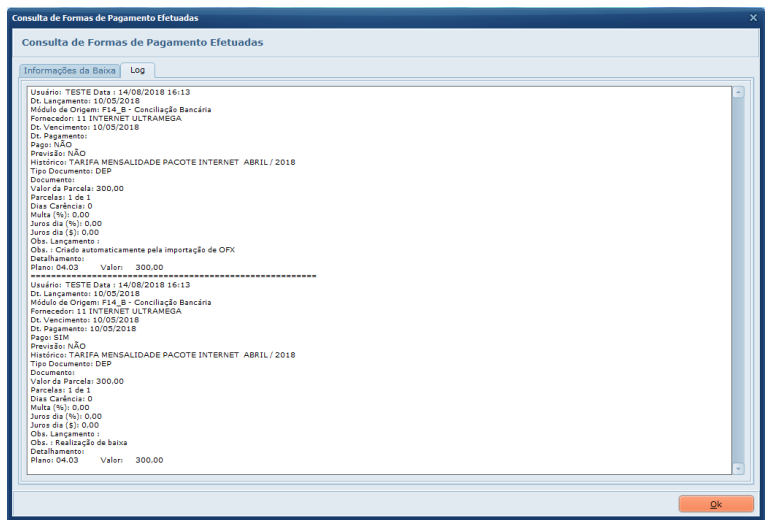